### Outlook を起動します。

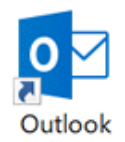

# [ファイル]をクリックします。

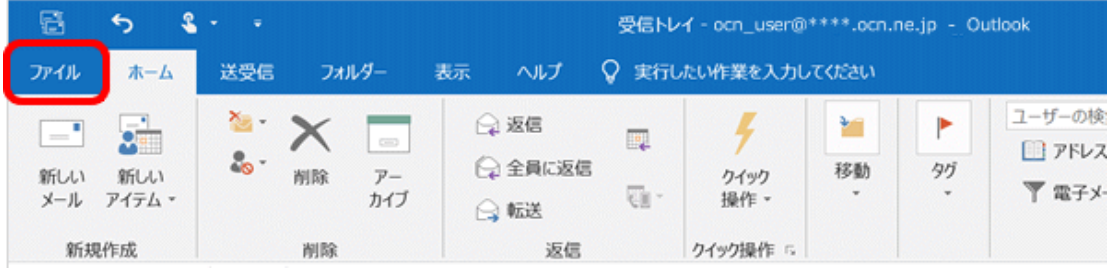

### [アカウント情報]画面が表示されます。 [アカウントの追加]をクリックします。 [Outlook]画面が表示されます。

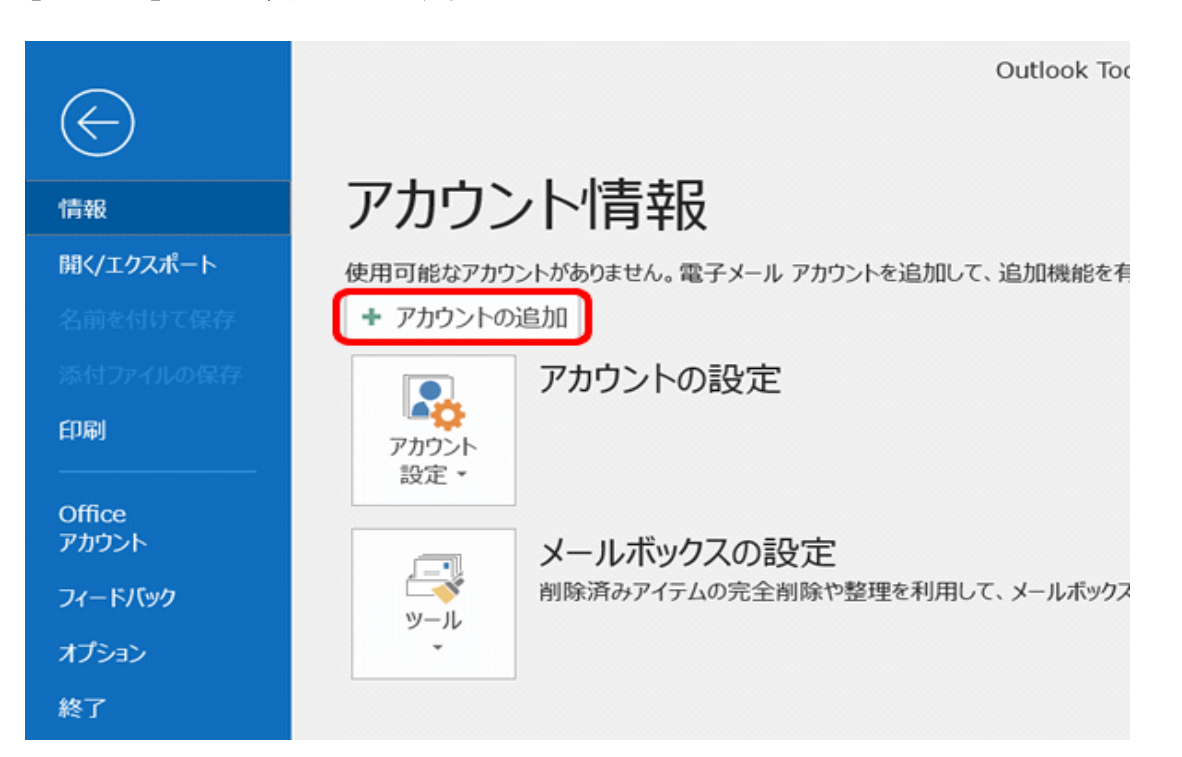

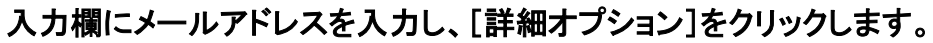

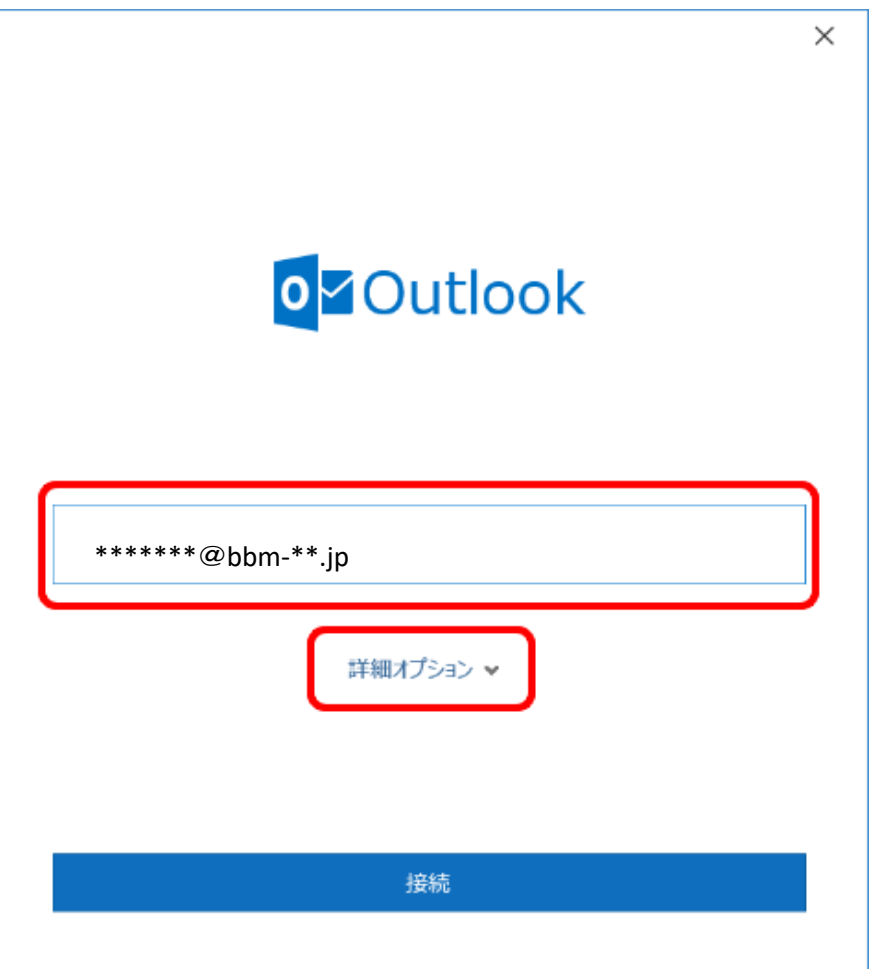

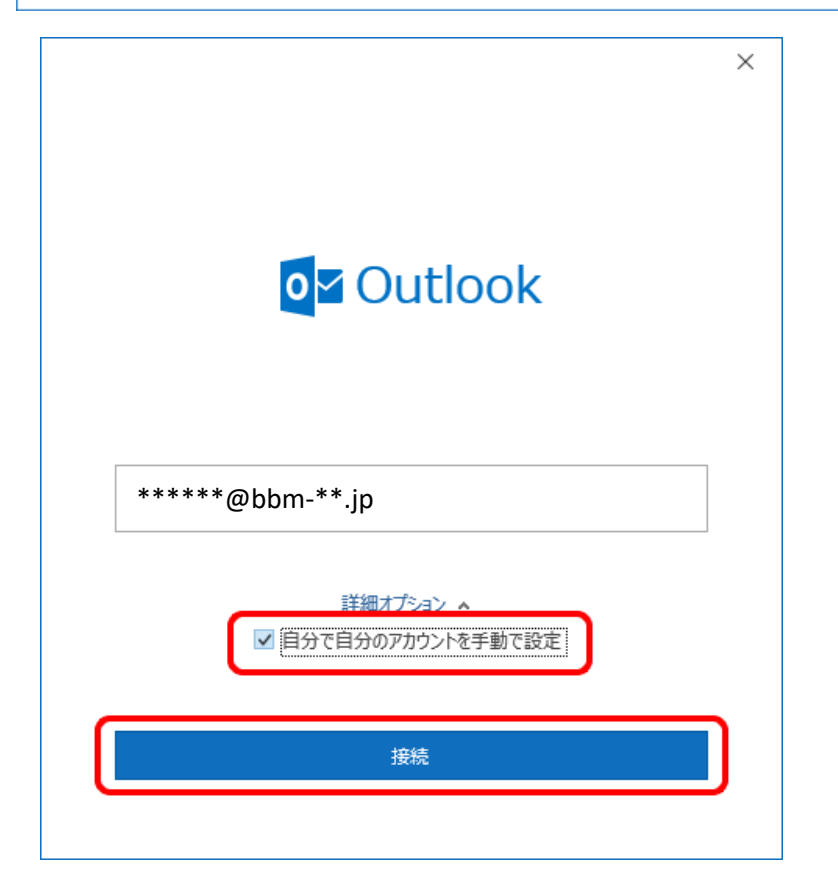

[自分で自分のアカウントを手動で設定]にチェックし、[接続]をクリックします。

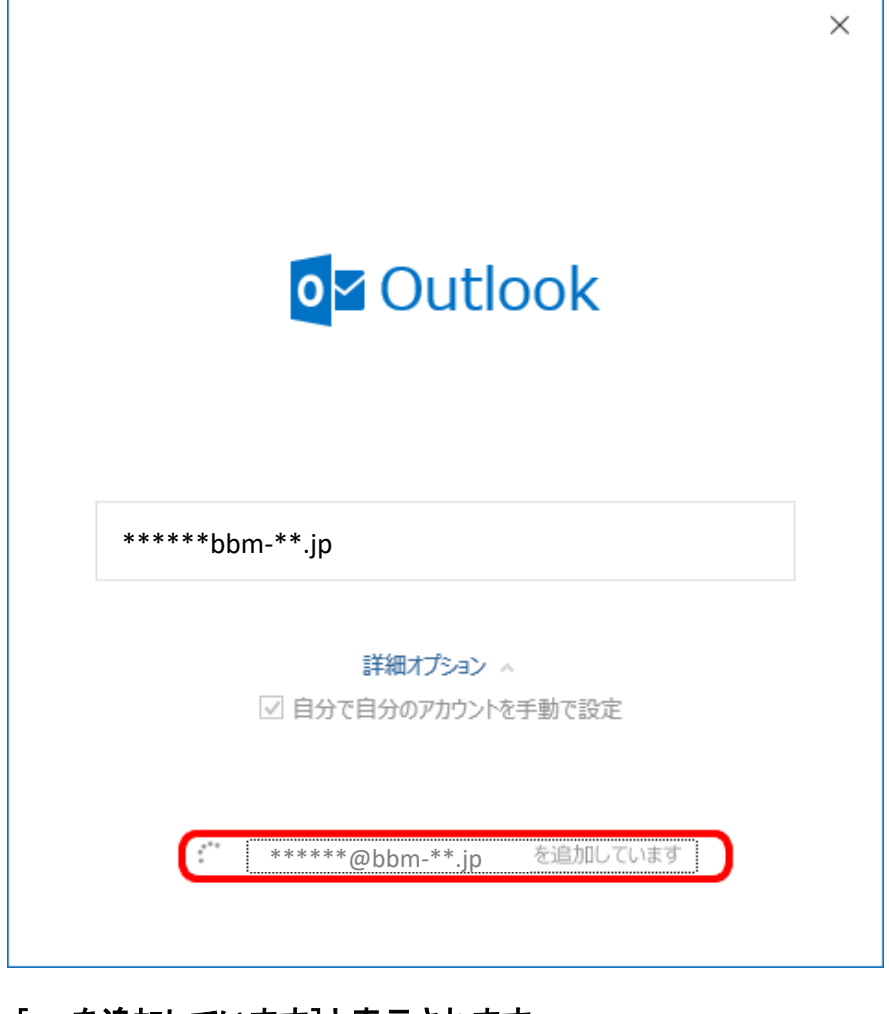

## [~ を追加しています]と表示されます。 画面が変わるまで、そのままお待ちください。

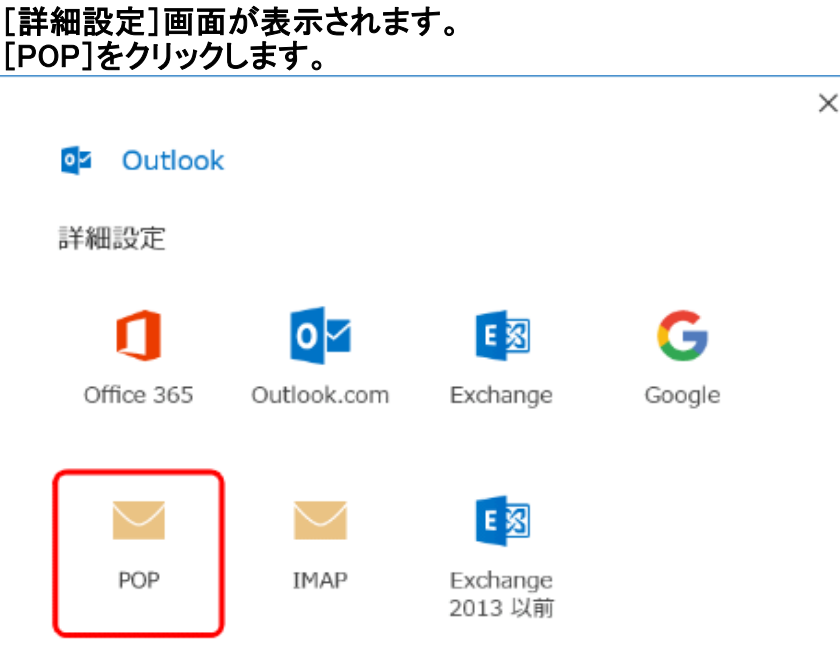

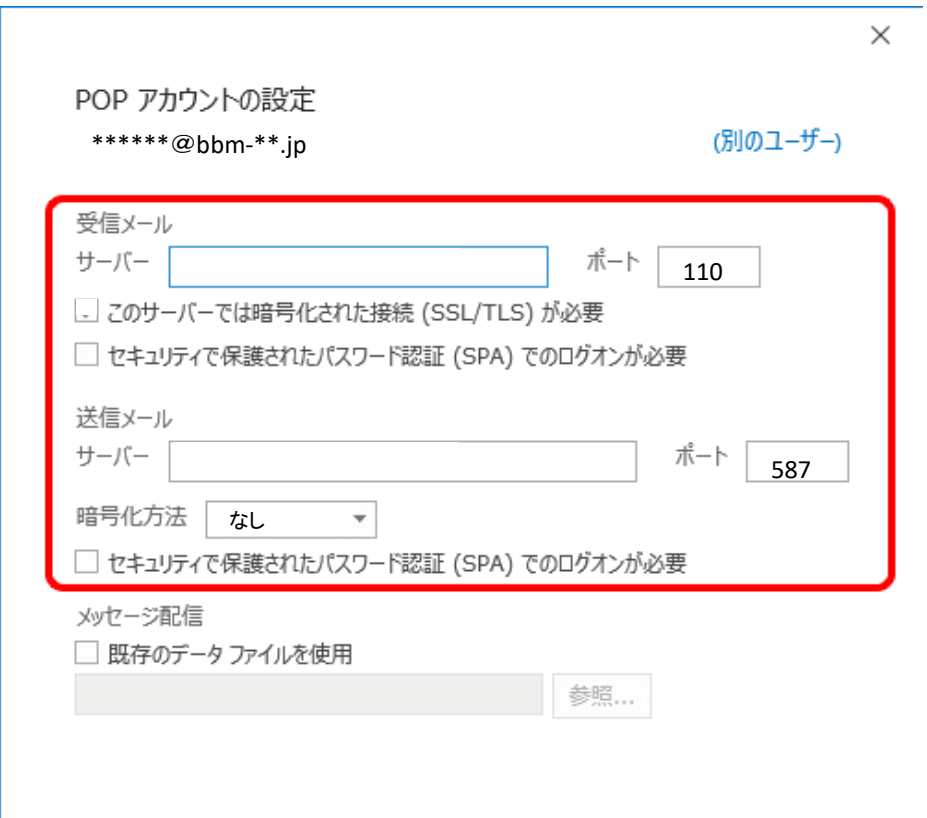

前に戻る

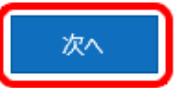

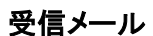

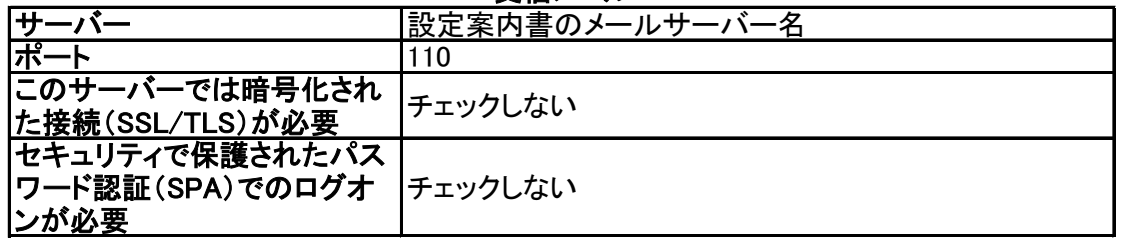

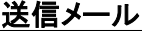

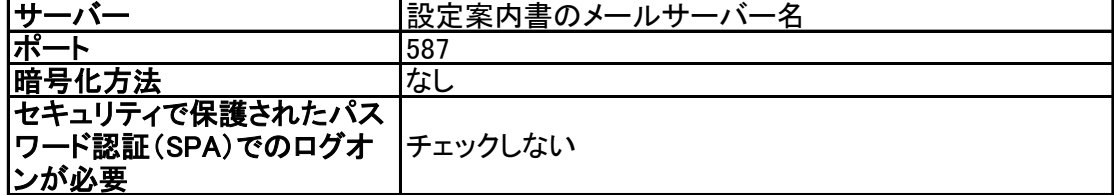

パスワード入力画面が表示されます。 メールパスワードを入力し、[接続]をクリックします。

### [問題が発生しました]と表示された場合

以下のように[サーバーに接続できませんでした~]と表示された場合は、[アカウント設定の変更] をクリックして下の画面に戻り、設定内容が正しいかご確認ください。

### oz Outlook

問題が発生しました

受信 (POP) サーバーに接続できませんでした。接続がタイムアウトになりました。

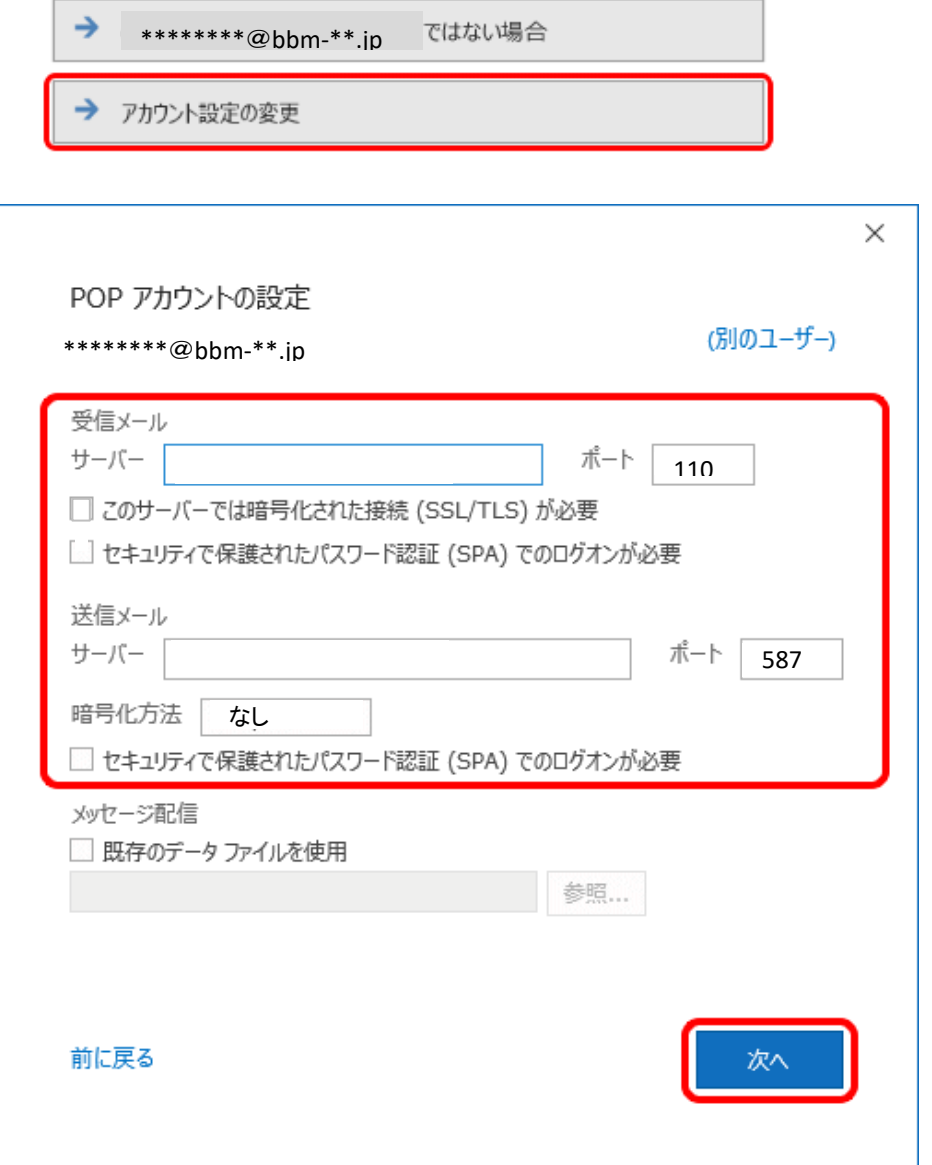

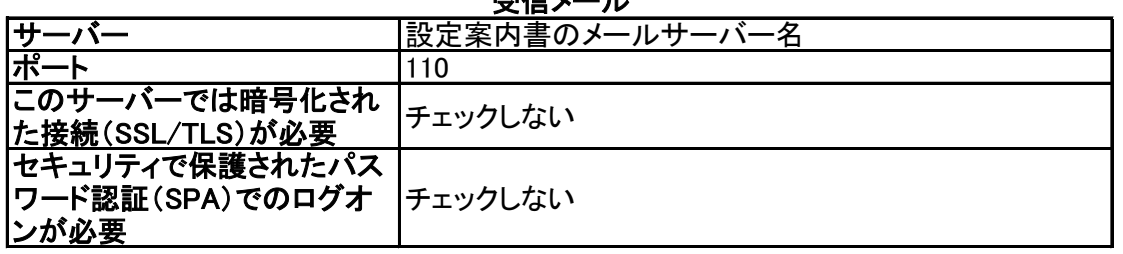

### 受信メール

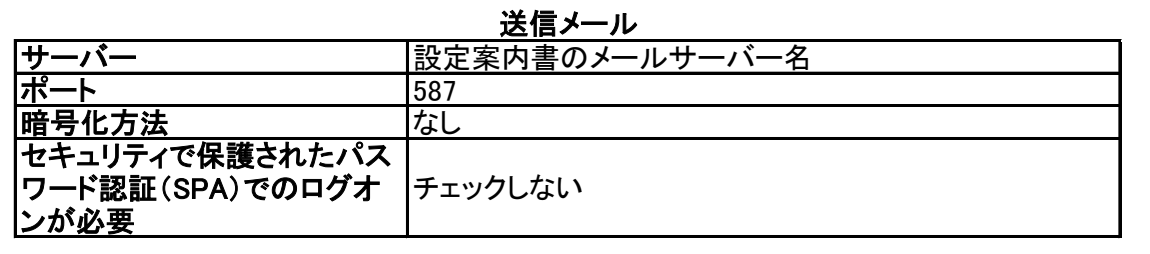

### 以下のように[メール アドレスとパスワードを確認して~]と表示された場合は、[~ ではな い場合]をクリックして下の側面に戻り、再度設定してください。

### 02 Outlook

問題が発生しました

受信 (POP) サーバーにログオンできませんでした。 <u>メール アドレスとバスワードを確認し</u><br><mark>て、</mark>もう一度お試しください。

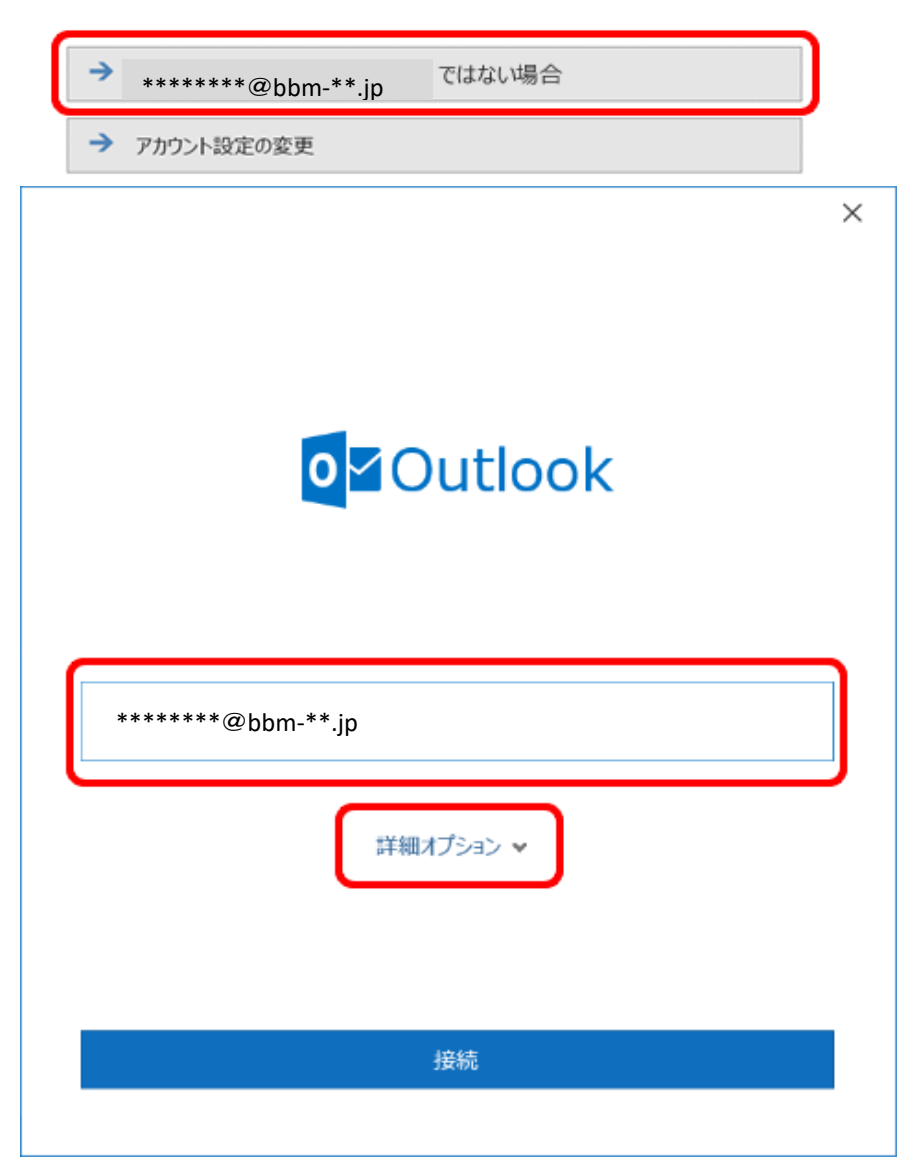

## [~ を追加しています]と表示されます。 画面が変わるまで、そのままお待ちください。

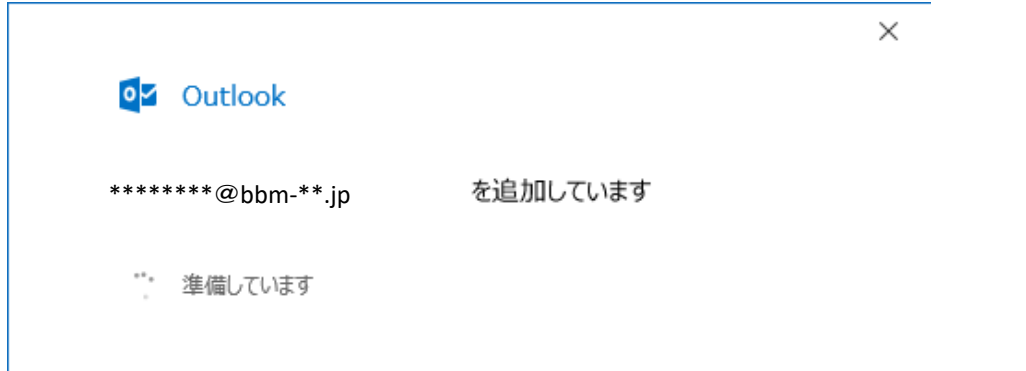

# [アカウントが正常に追加されました]と表示されます。[完了]をクリックします。

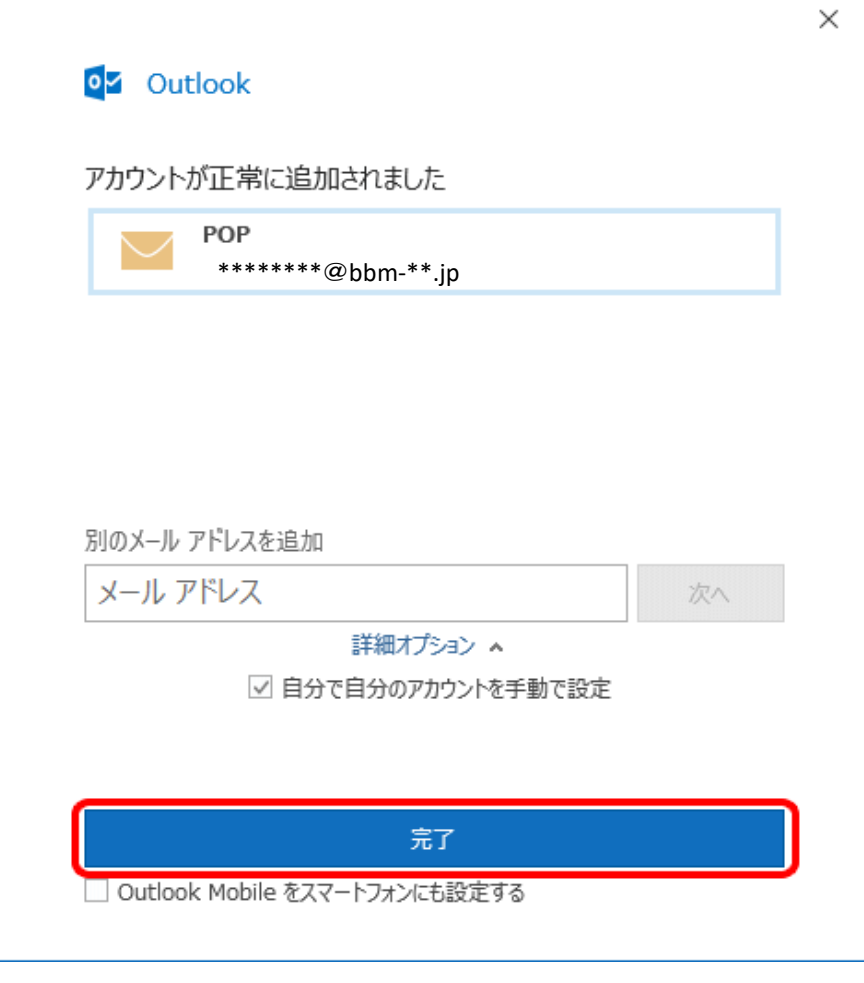

## スマートフォン用設定画面が表示された場合 右上の[閉じる]ボタンで閉じてください。

# [受信トレイ]画面が表示されます。

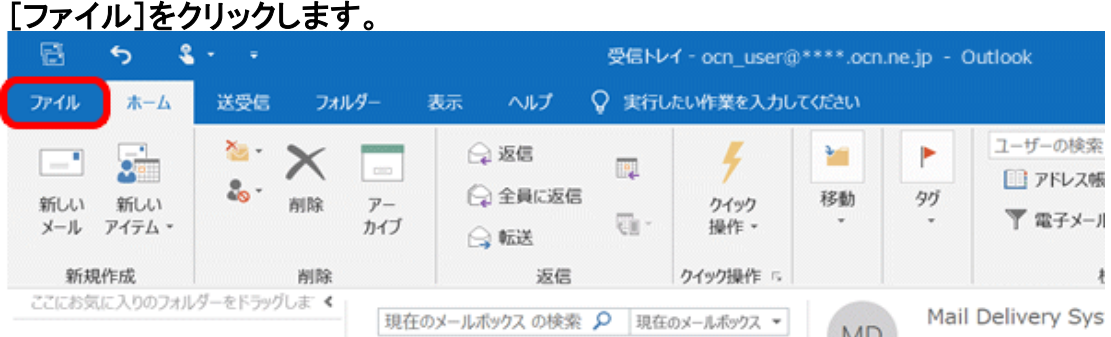

## [アカウント情報]画面が表示されます。 [アカウント設定]-[アカウント設定(A)]をクリックします。

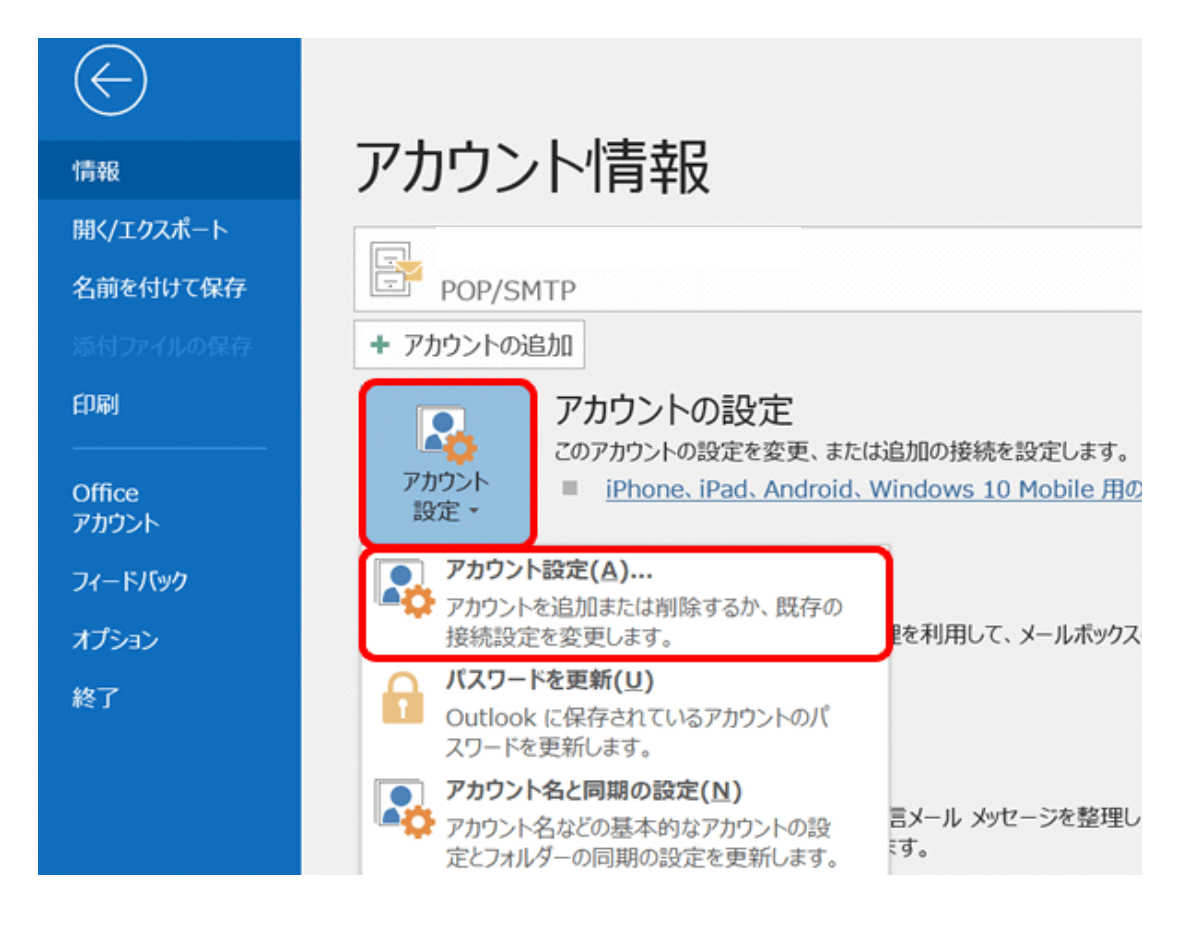

### [アカウント設定]画面が表示されます。 作成したアカウントを選択し、[変更]をクリックします。

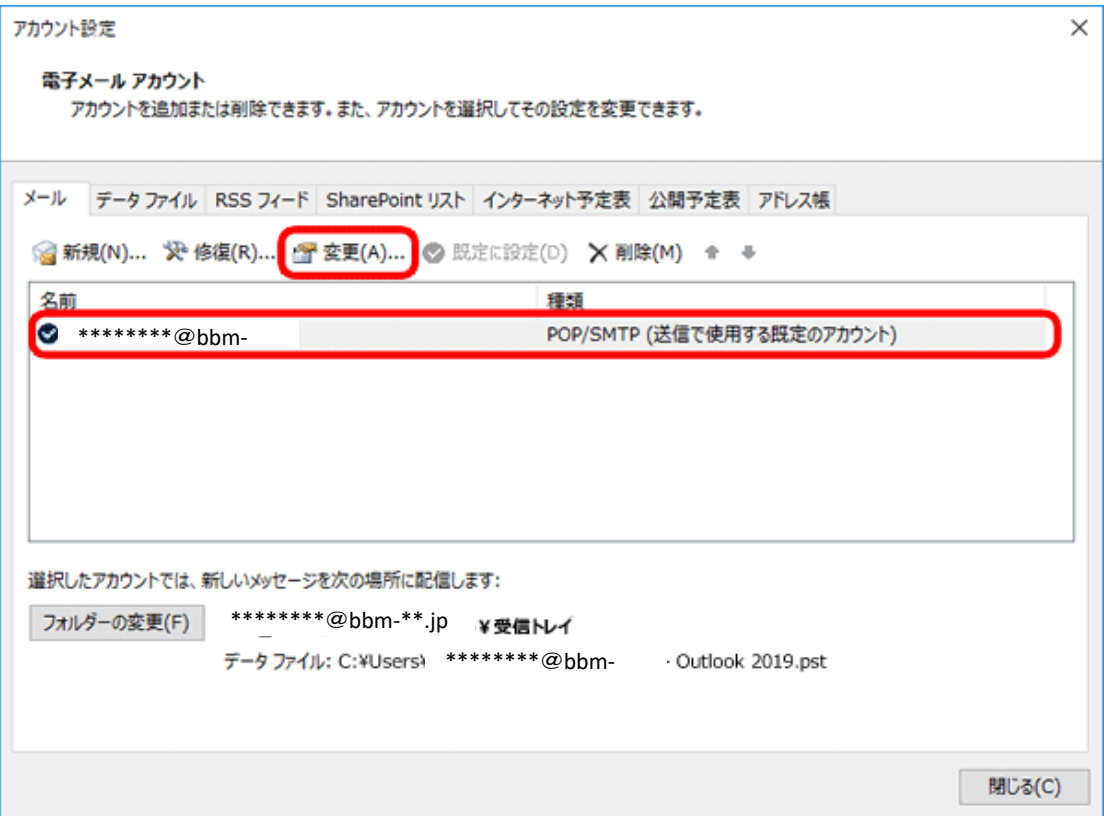

# [POP アカウントの設定]画面が表示されます。 以下の表を参照して各項目を設定し、[次へ]をクリックします。

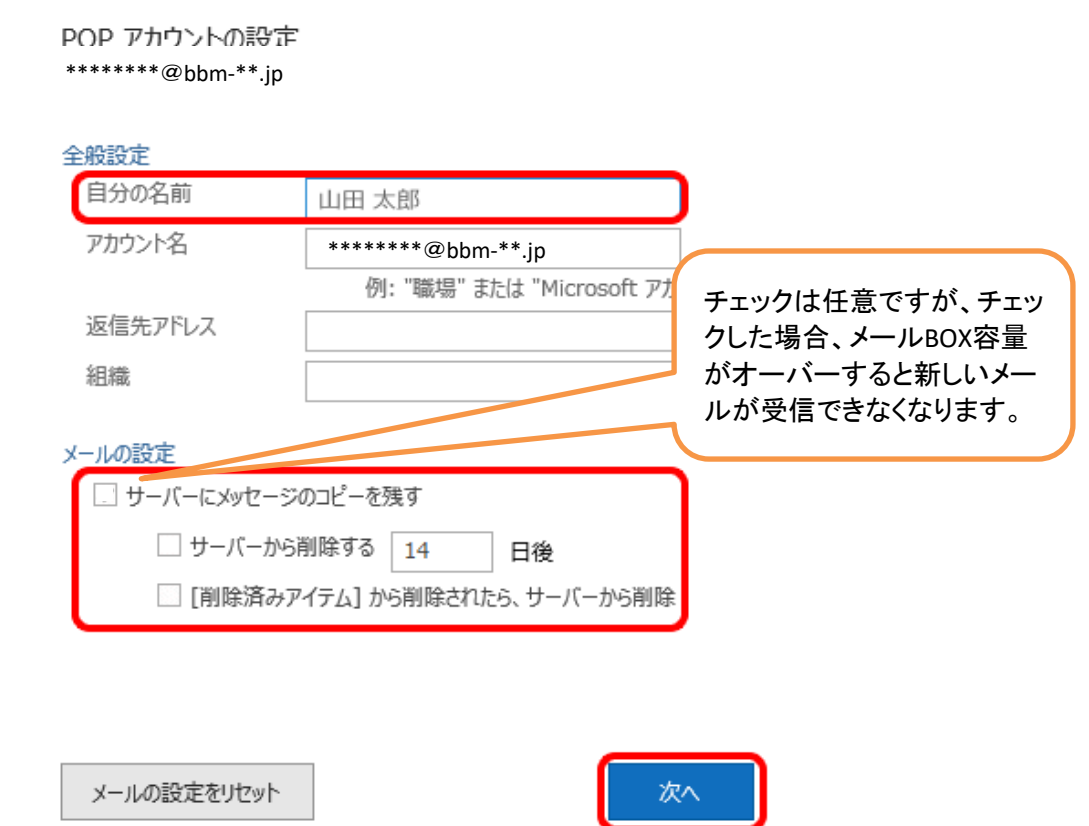

 $\times$ 

# [アカウントが正常に更新されました]と表示されます。[完了]をクリックします。

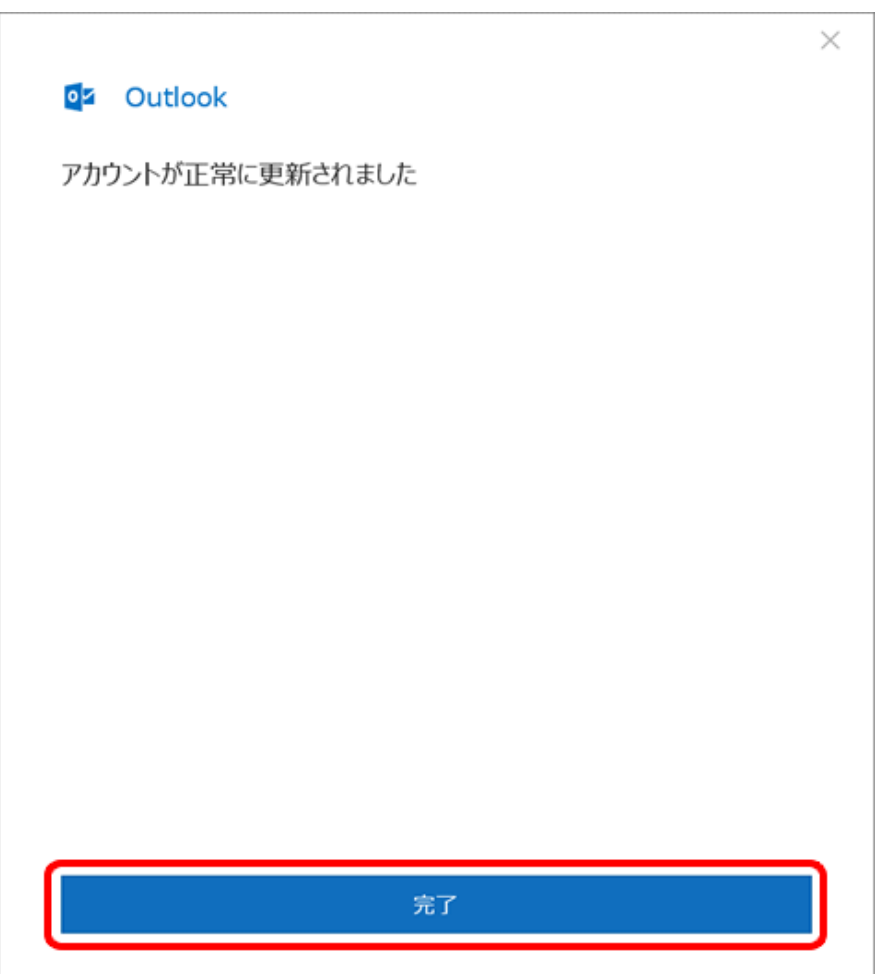

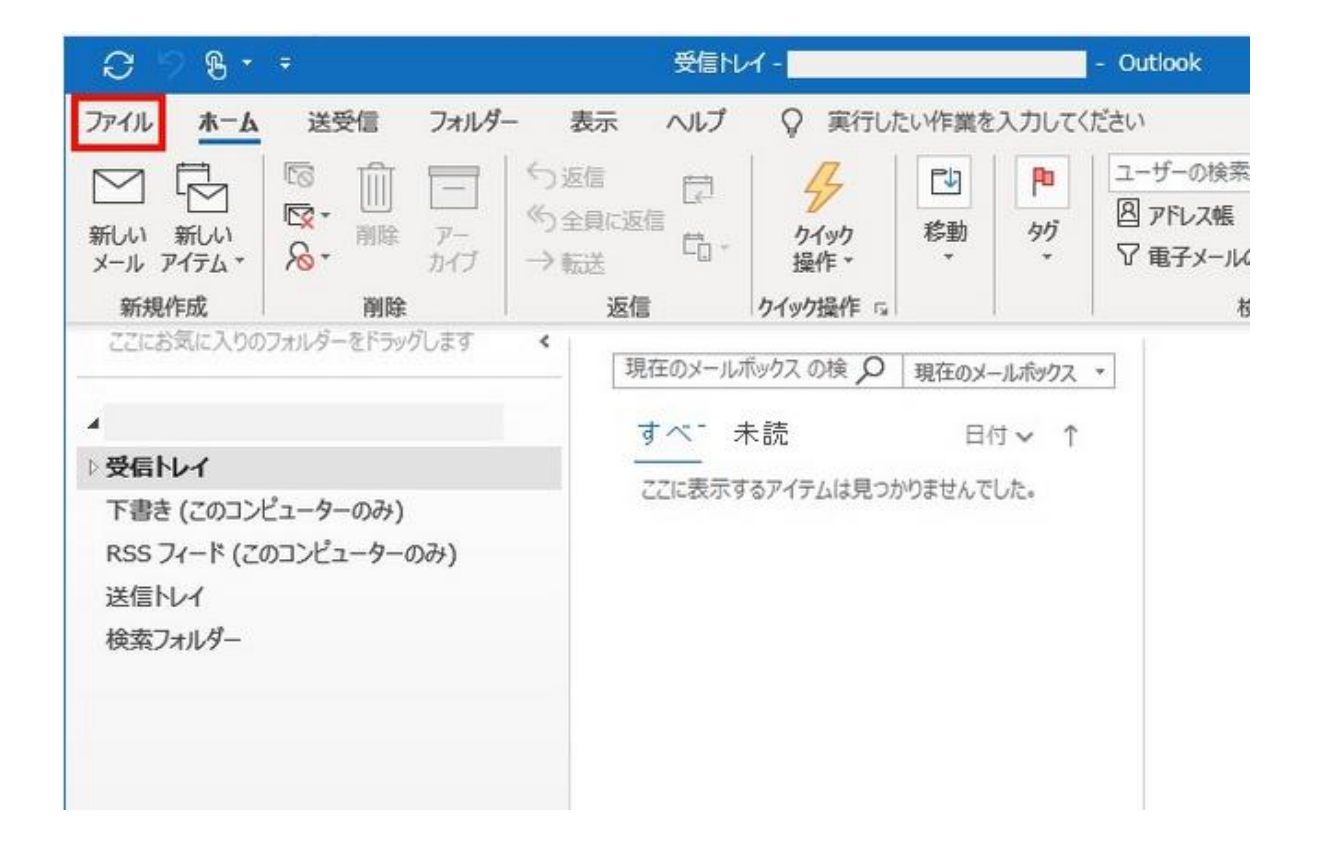

# 【プロファイルの管理】をクリックします

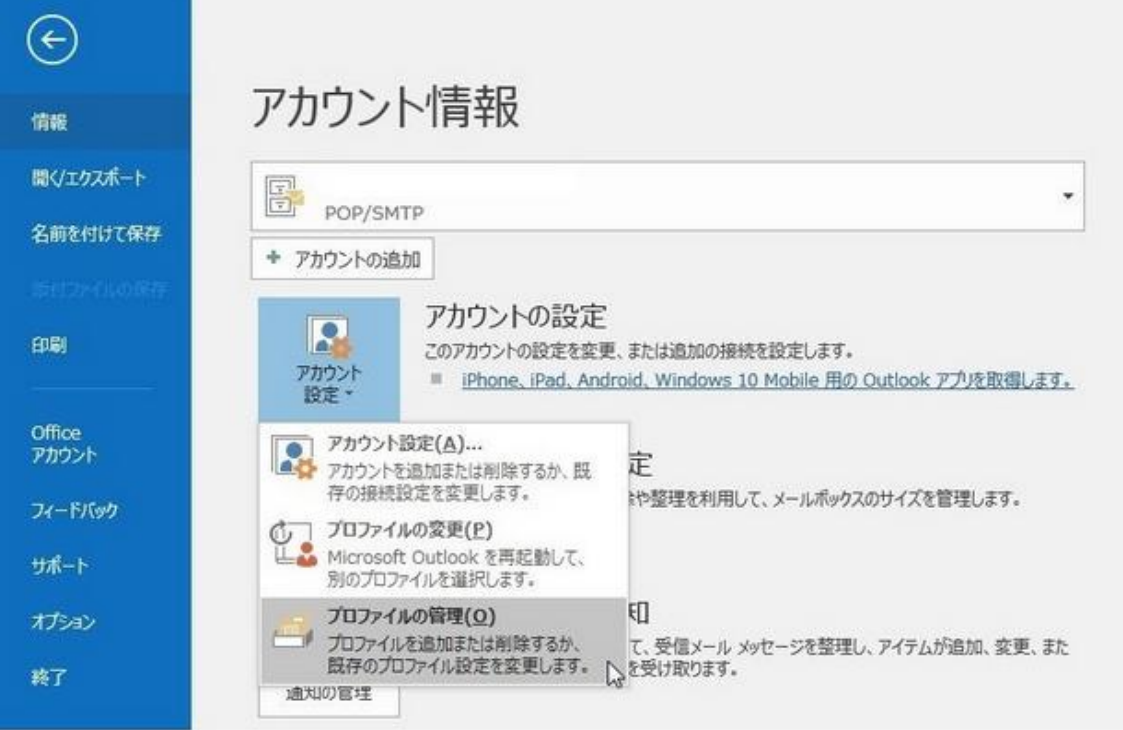

# 【このアプリがデバイスに変更を加えることを許可しますか?】が表示されたらはいをクリッ クしてください。

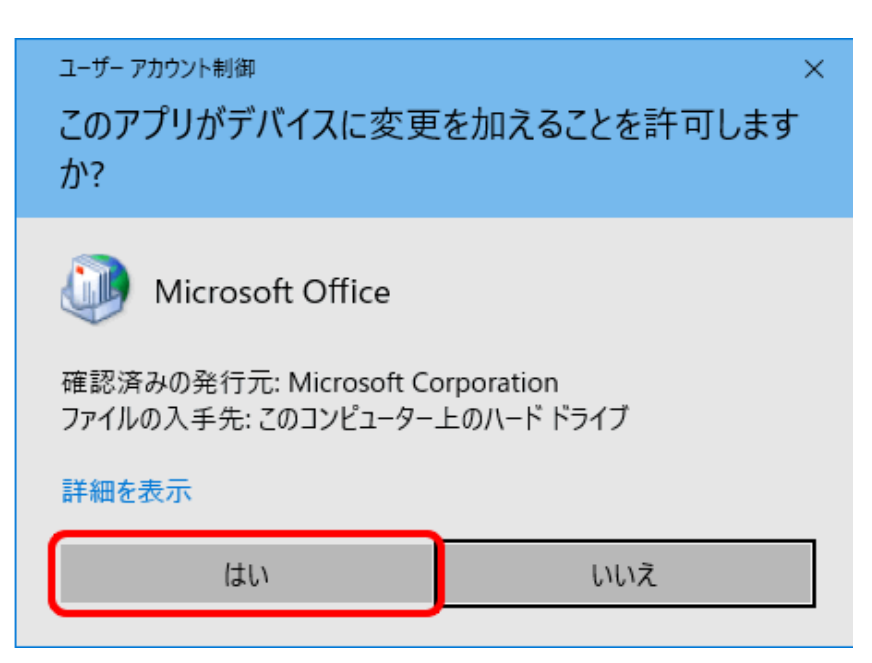

「電子メールアカウント」をクリックします。

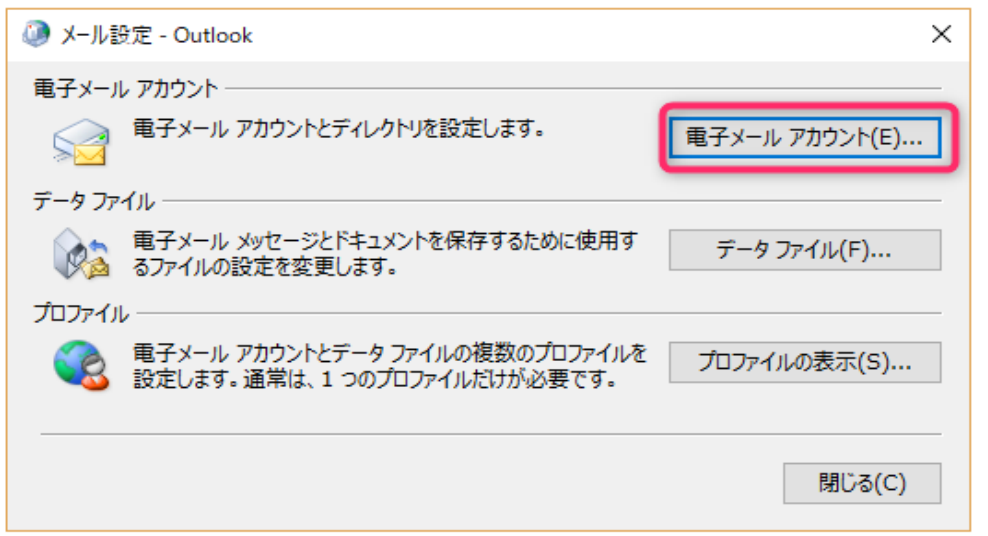

# 【詳細設定】をクリックします

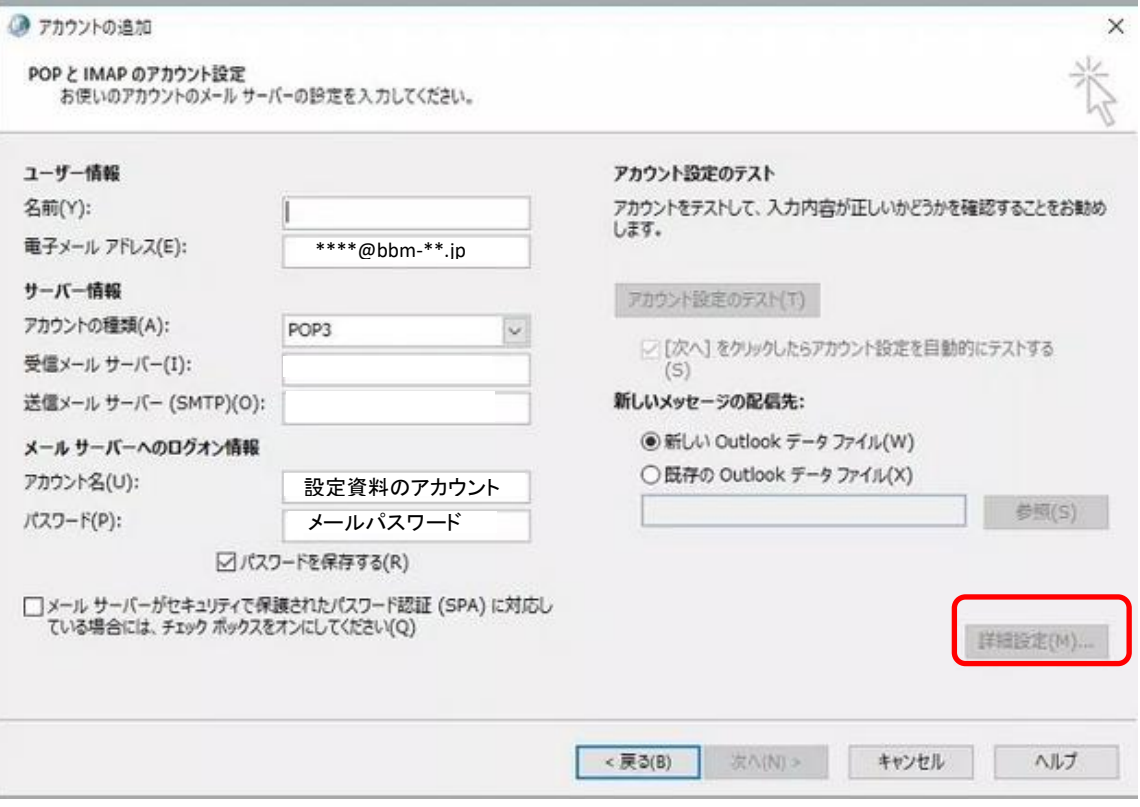

## 受信サーバー・送信サーバー それぞれのポート番号を入力します 【次へ】をクリックします

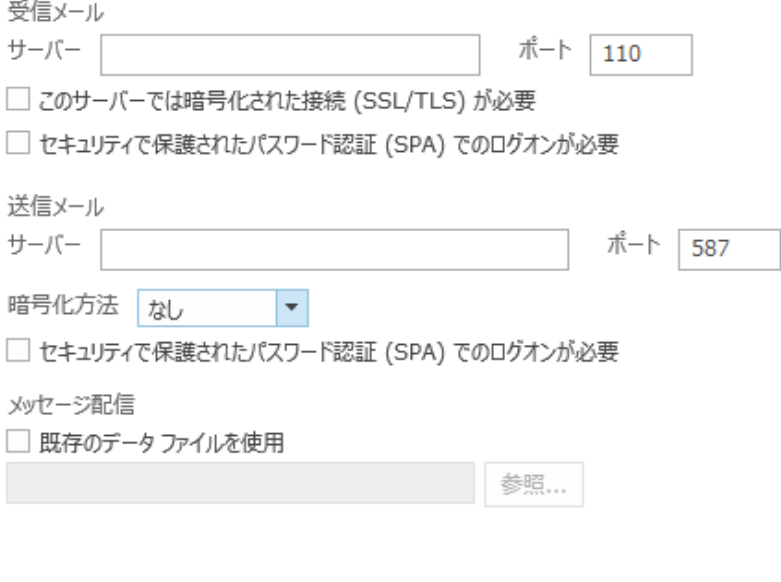

前に戻る

受信メール

次へ

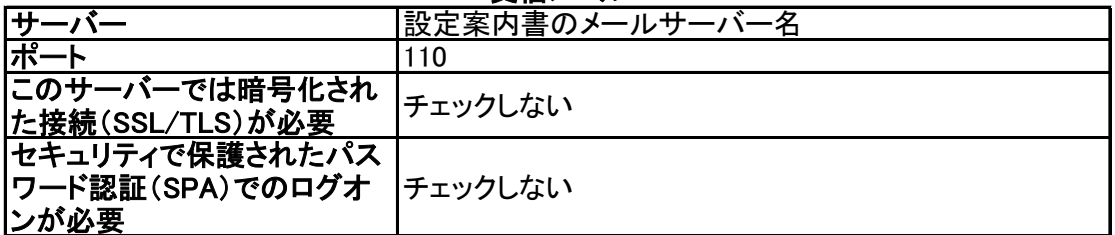

#### 送信メール

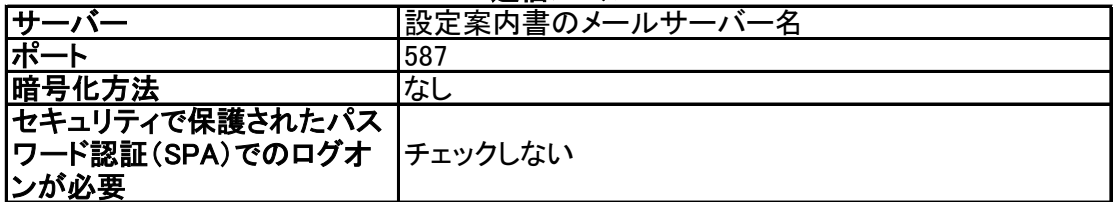

#### 元の画面に戻ったら、次へをクリックします。 送受信テストが行われますので、テスト状況が完了したら閉じて設定は完了です。 テスト状況がエラーになった場合は、設定をもう一度ご確認ください。

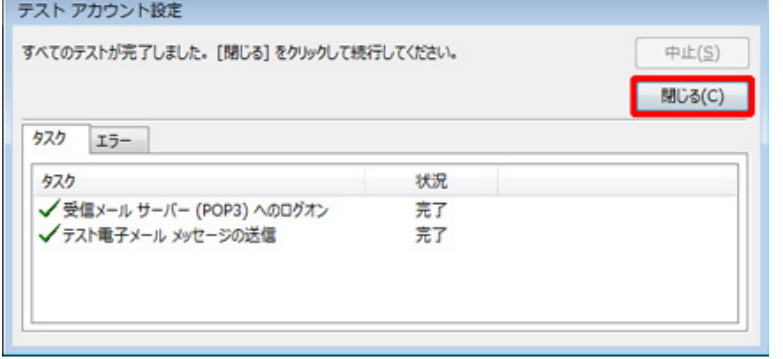